## **eXact 2 の使い方ウェビナーシリーズ 第9回**

**―**ファームウェアアップデートの新機能:eXact 2装置内でのライブラリ作成方法 **―**

## X x-rite PANTONE®

ΔE-OKAMATSU Application Specialist

## ウェビナー中のお願い事項

- 1.可能な限り、大容量かつ安定したインターネット環境よりご参加ください。 ※回線不良で固まってしまった時は、再度お入り直しください。
- 2. ご質問は、「Q&A」欄のより随時送信してください。 講演の最後にご質問にお答えする時間を設けております。 ※チャット欄は、ご利用いただけません。 ※記名による送信をお願いします。(他の参加者の方にお名前は公開されません)
- 3.本ウェビナーの撮影・録画・録音は、一切禁止とさせていただきます。

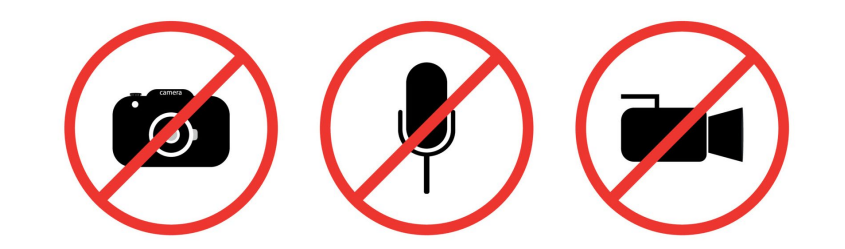

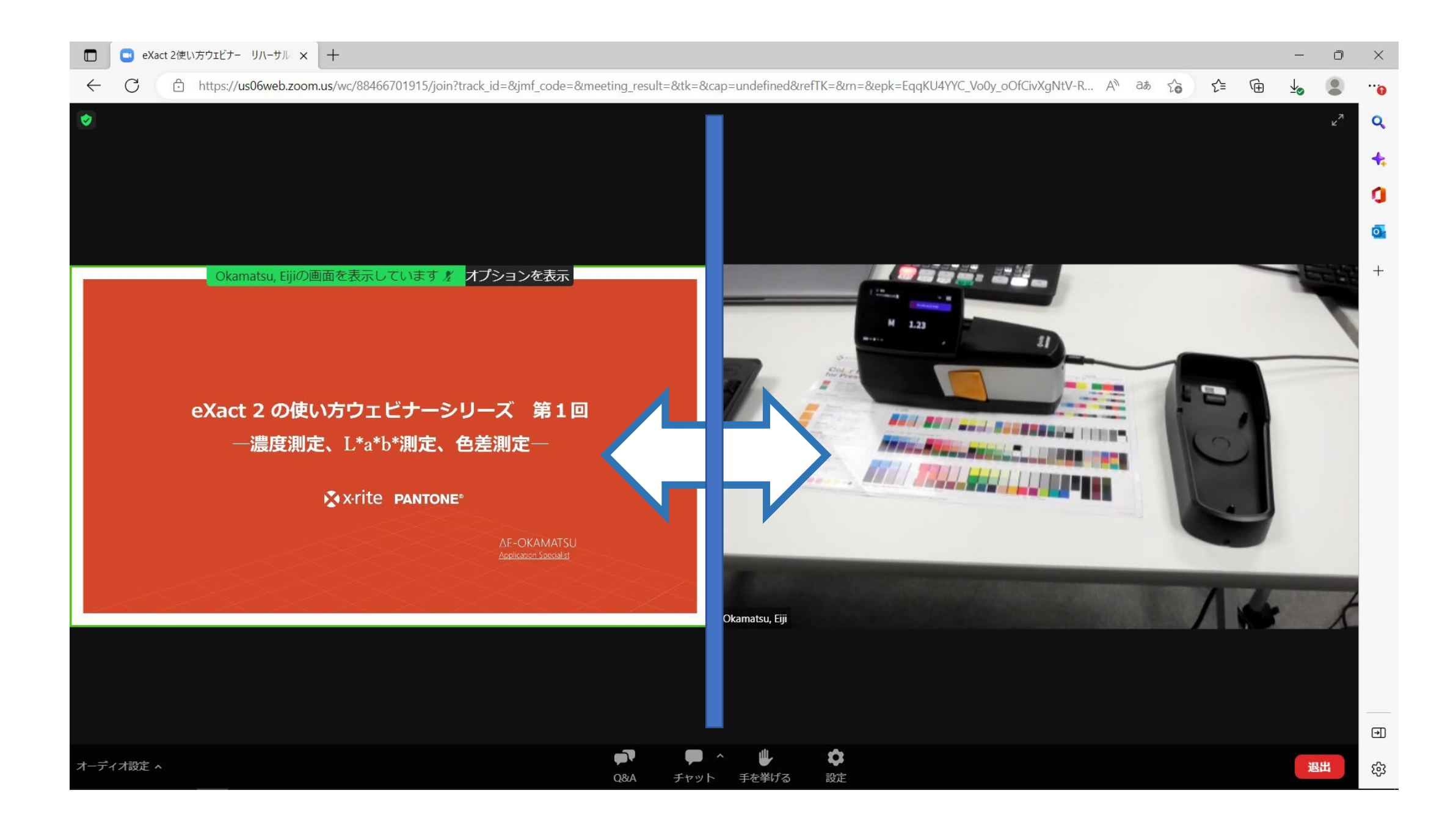

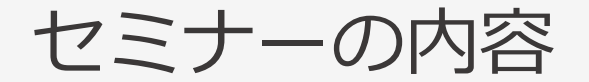

- 1. ファームウエアのアップデート方法
- 2. ライブラリとは
- 3. ライブラリマネージャーの使い方
- 4. その他の追加機能
	- スクリーンキャプチャ
	- セキュリティ機能

## ファームウエアバージョンの確認

### ファームウエア=装置の中のソフトウエア

## eXact 2 のファームウエアは頻繁にアップデート

- 機能の追加
- バグの修正

#### ファームウエアバージョンの確認

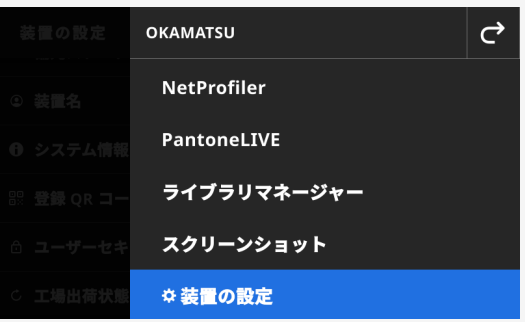

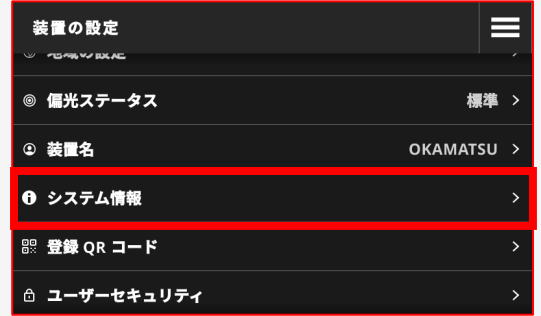

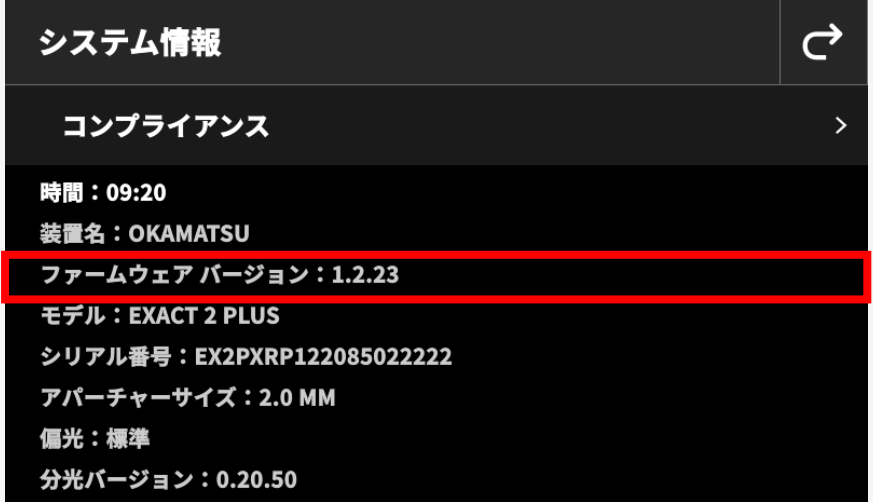

ファームウエアのダウンロード

#### <https://www.xrite.com/>

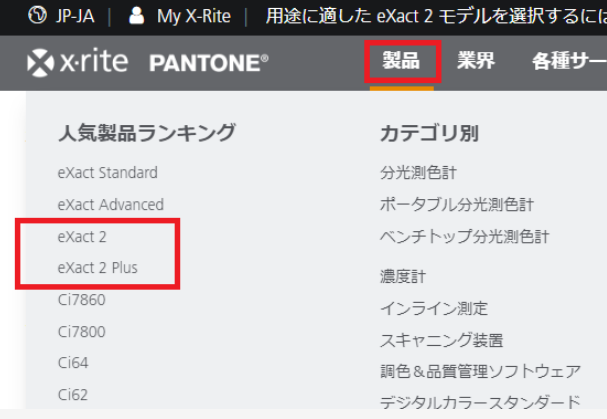

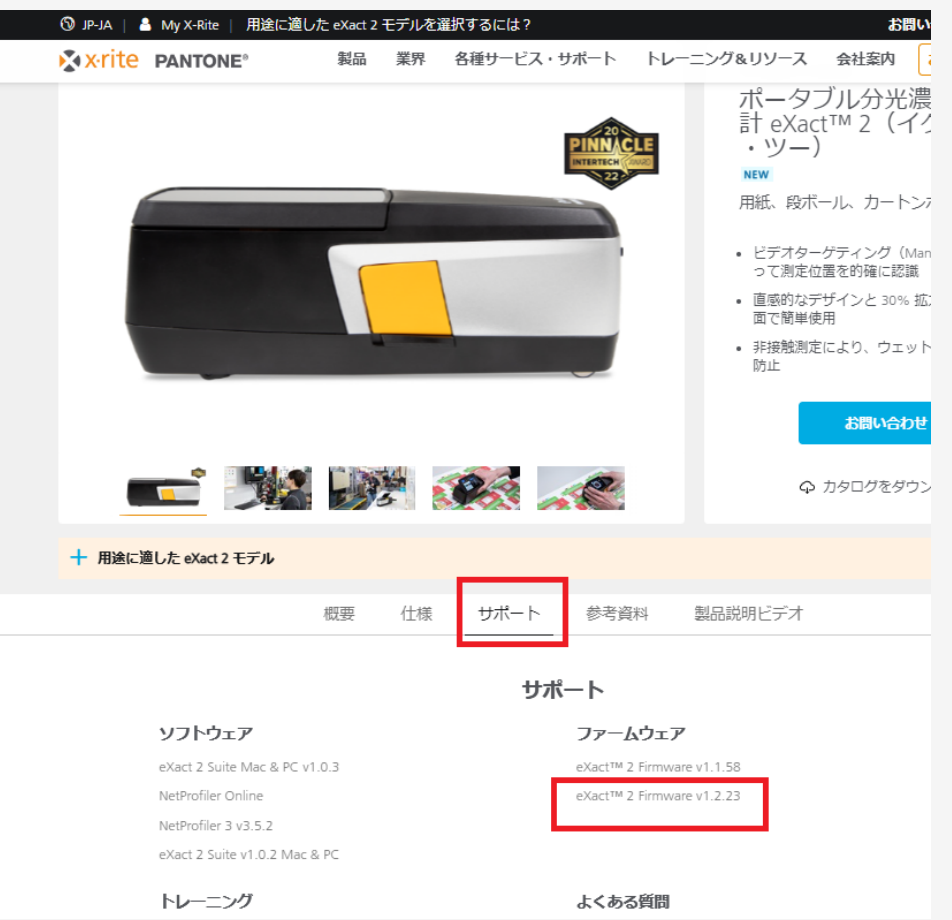

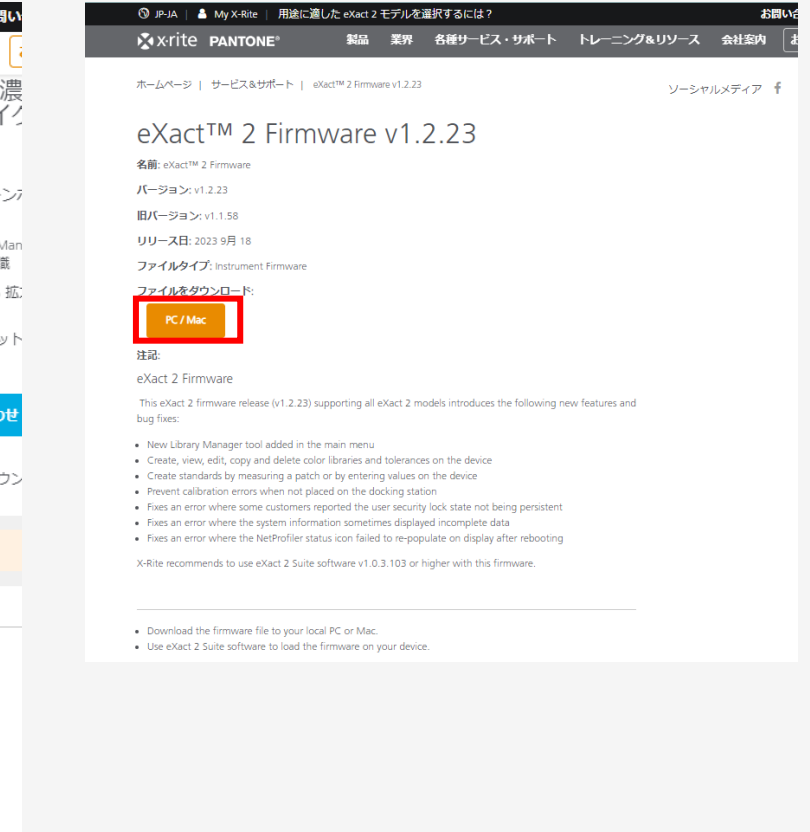

## ファームウエアのアップデート方法

#### eXact2\_Firmware\_v1.2.23\_install.swu

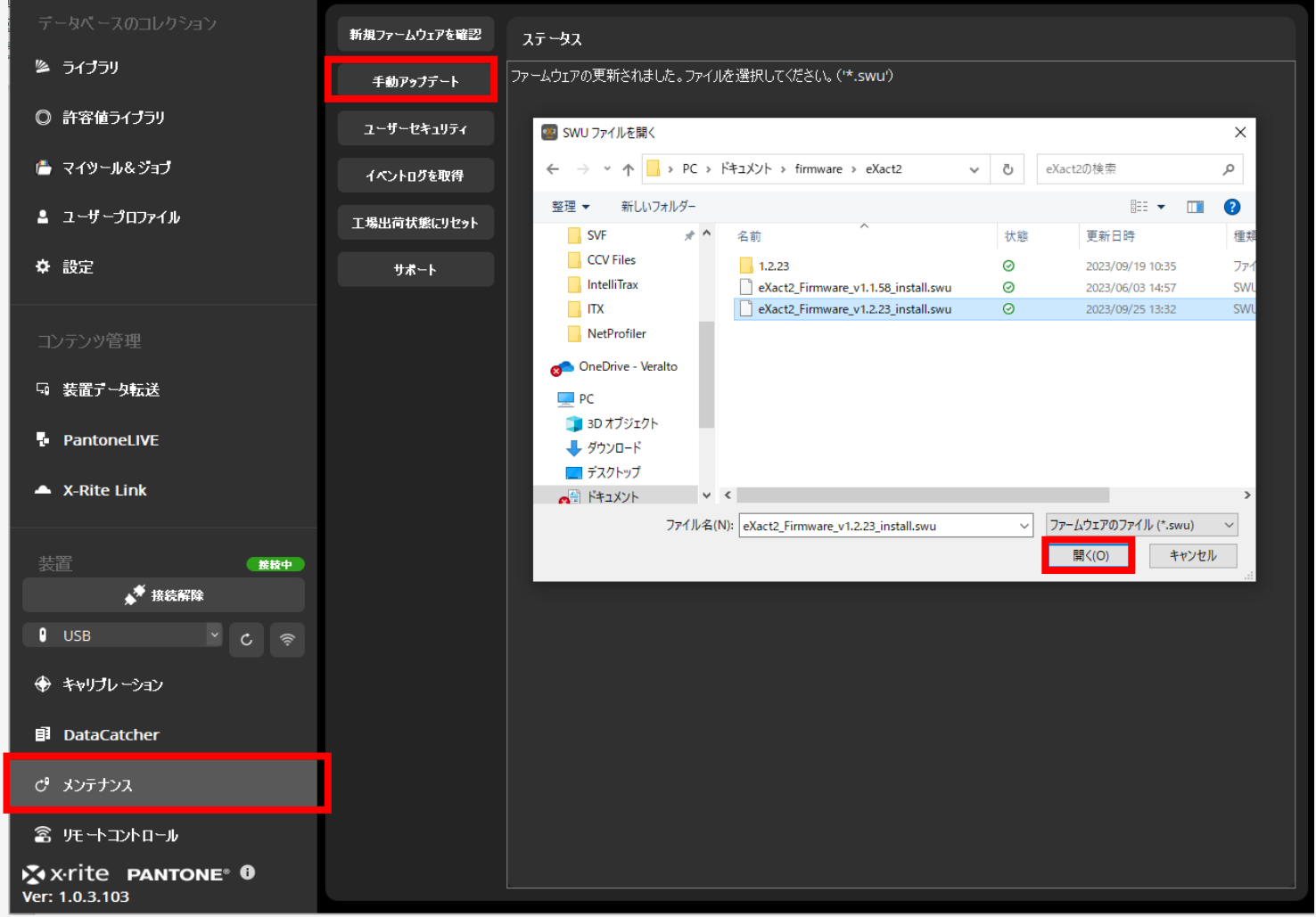

## ライブラリとは

#### 目標色の(基準値)をグループ化したもの

<ライブラリの利用方法>

- ジョブで使用される目標色グループ
- 基準色プール
- クライアントや生産サイト間のコミュニケーション
- アプリケーションとの色データのやり取り

1つのライブラリには2,000色以上の基準色を保持可能

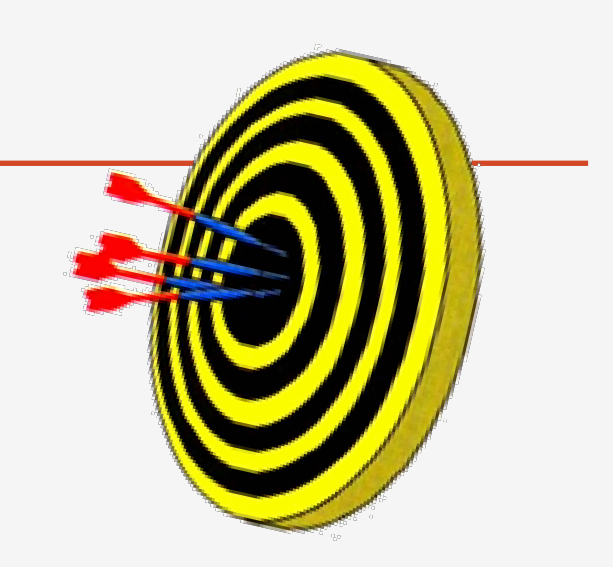

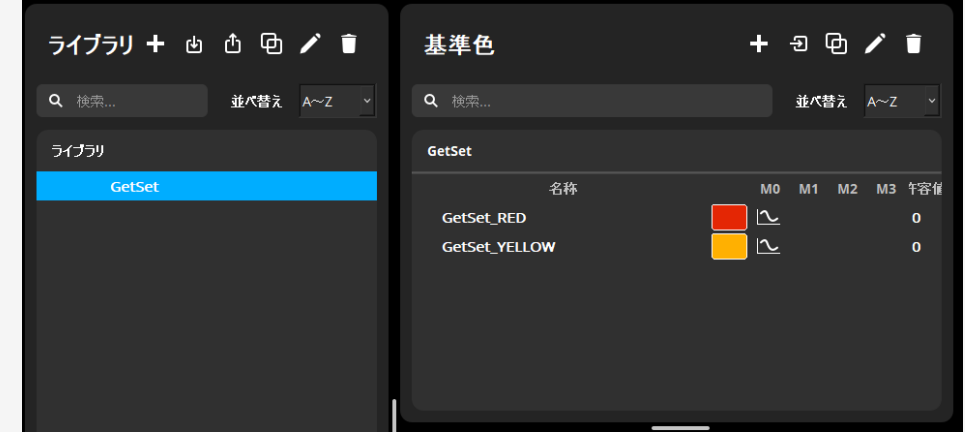

# Library in eXact 2

## eXact 2 装置内でのライブラリ作成&編集

#### メインメニューからライブラリマネージャーを選択して、機器内のライブラリーリストを表示

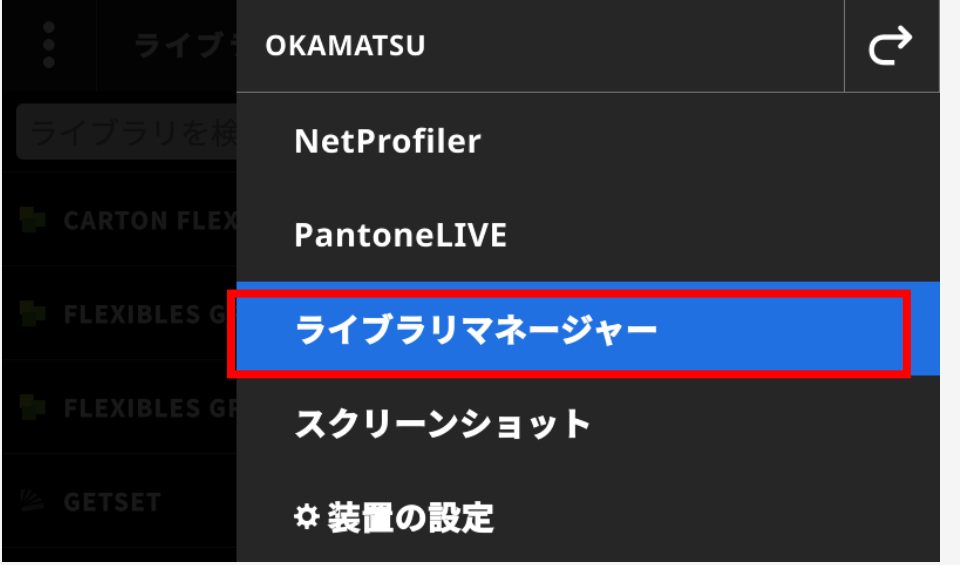

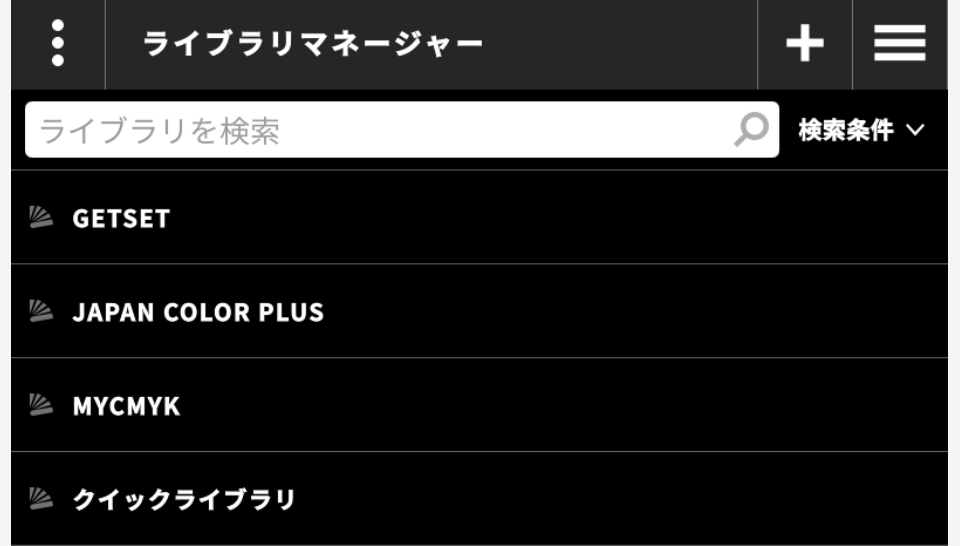

## ライブラリマネージャーの使い方:ライブラリの新規作成

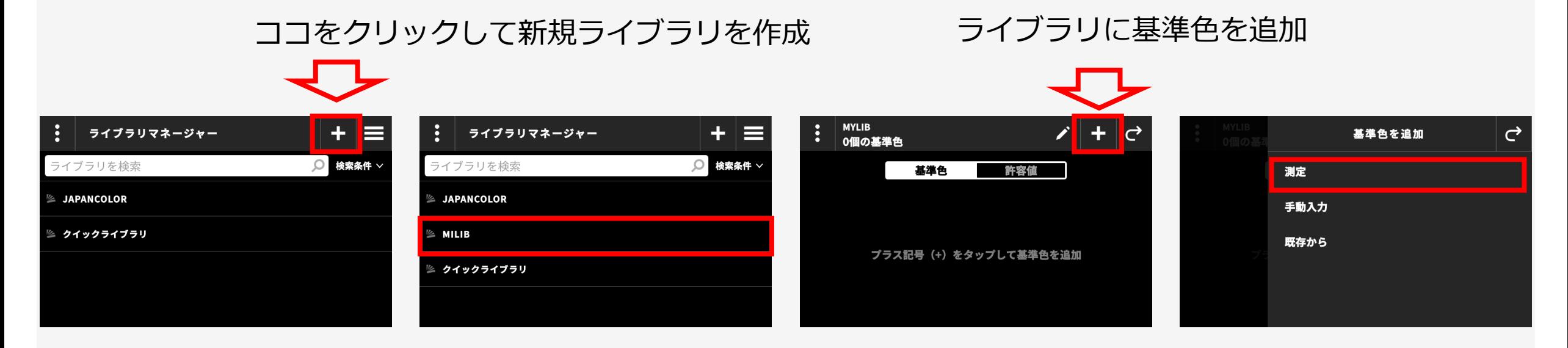

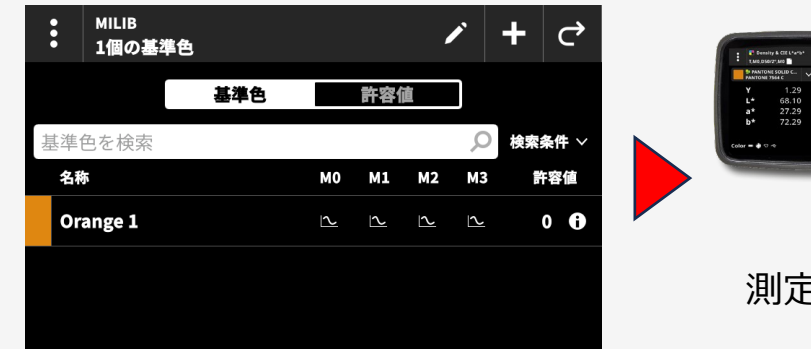

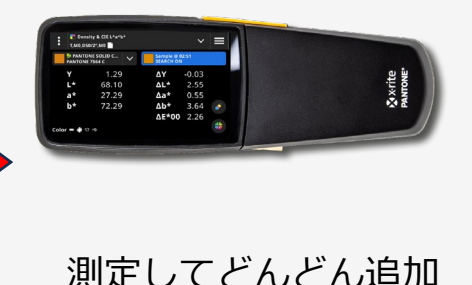

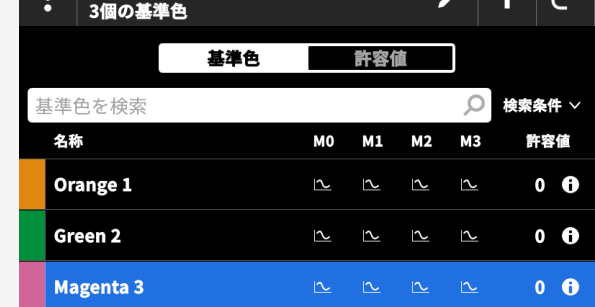

**MILIB** 

## ライブラリマネージャーの使い方:Lab数値入力

#### 追加した値は測定値よりも基準値として優先される

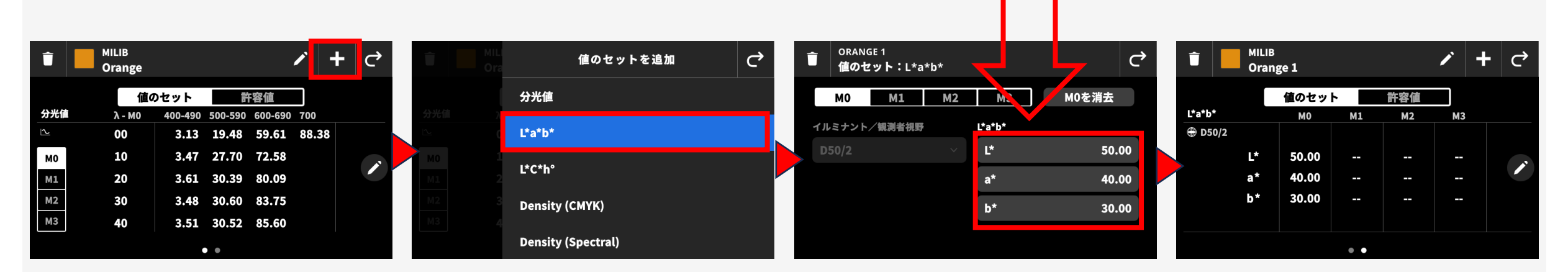

**基準値優先階層**

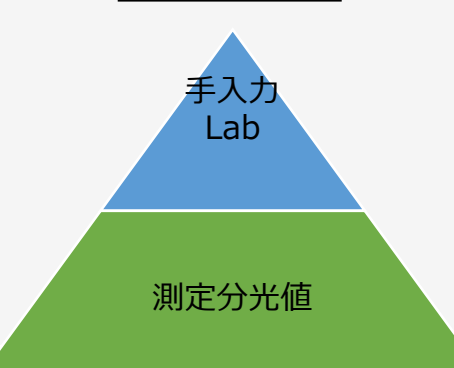

## ライブラリマネージャーの使い方:ライブラリの許容値設定

#### 許容値設定の場合ココをクリックしてから許容値設定モードに移動すること!

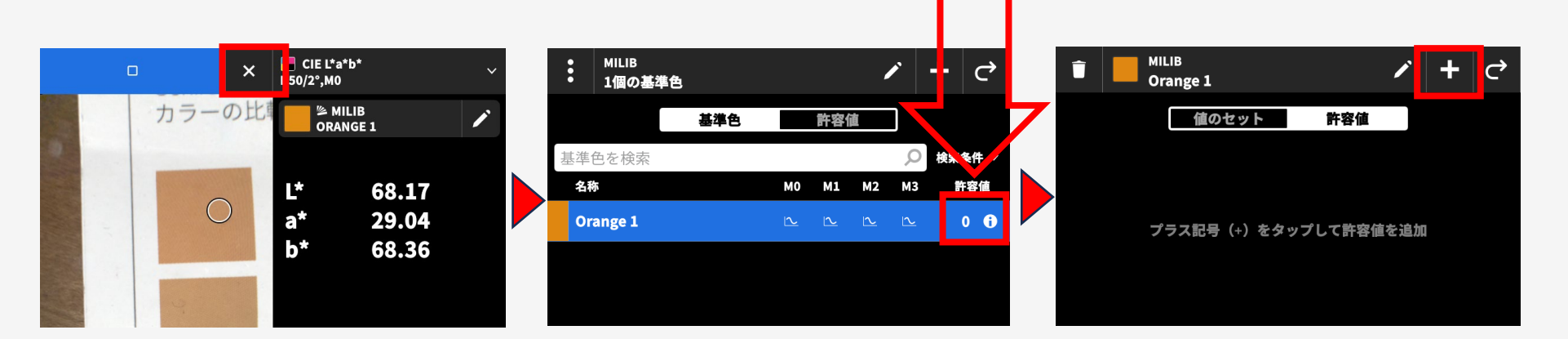

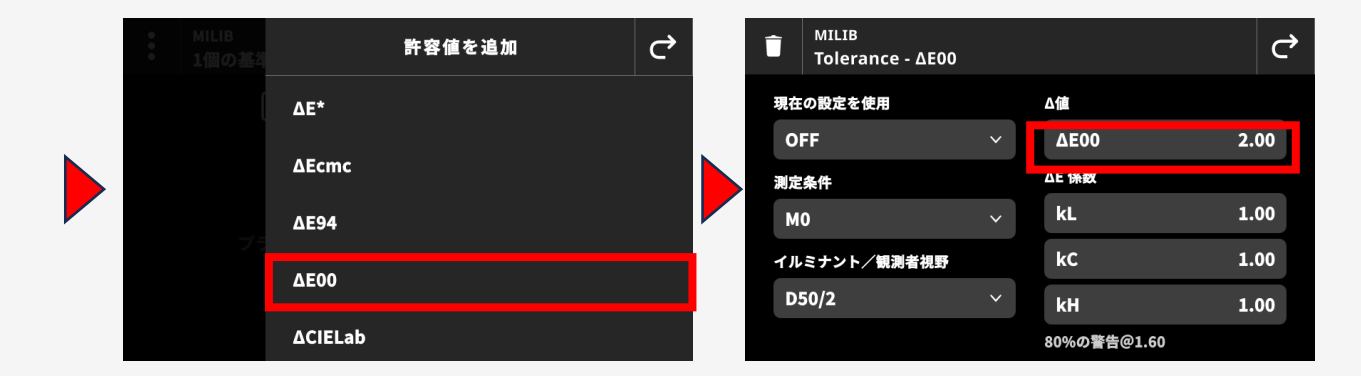

## ライブラリマネージャーの使い方:ライブラリの削除

#### ライブラリメインメニューから複数ライブラリを削除

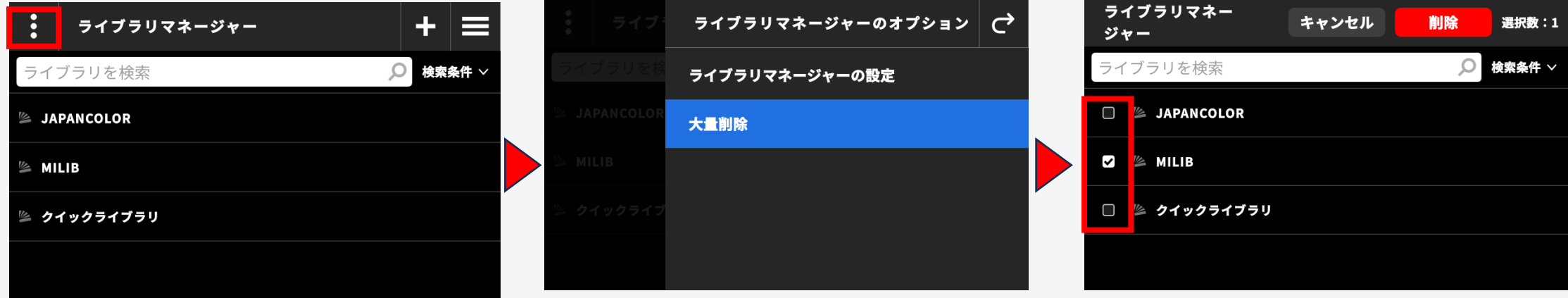

#### 個別ライブラリ表示からそのライブラリを削除

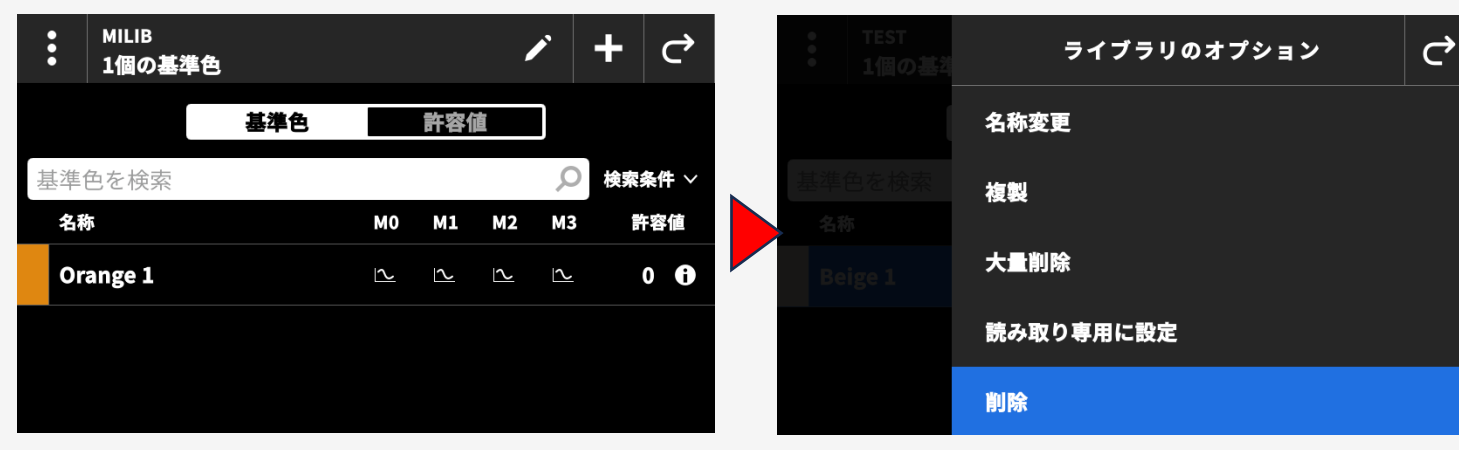

## ライブラリマネージャーの使い方:ライブラリ内の基準色削除

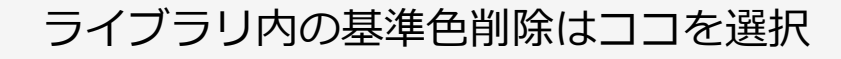

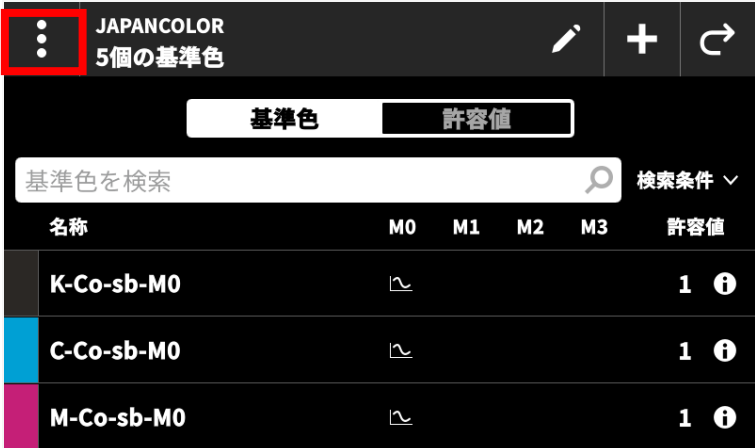

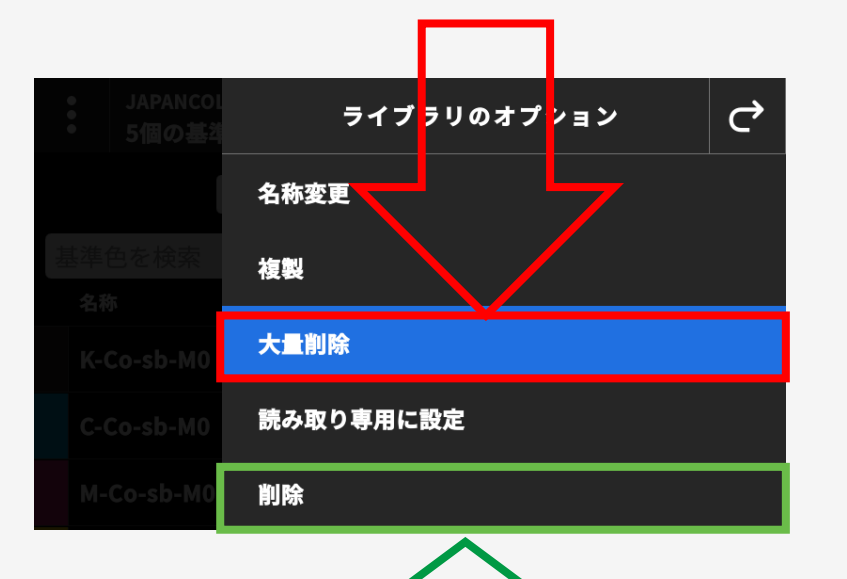

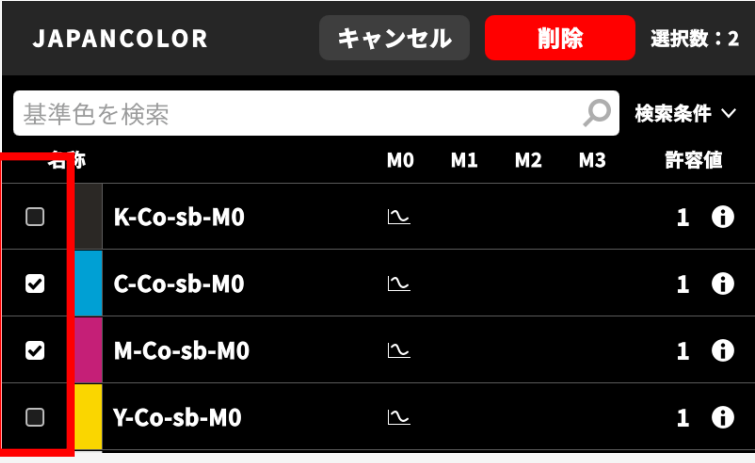

これはライブラリ自体の削除

ライブラリマネージャーの使い方:ライブラリのロック

「読み取り専用に設定」を選択するとライブラリがロックされ、基準色の編集、追加、削除ができなくなります。

<mark>MILIB</mark><br>1個の基準色  $\rightarrow$ 基準色 許容値 基準色を検索 **O** 検索条件 ∨ 名称 M0 M1  $M<sub>2</sub>$ **M3** 許容値 Orange 1  $0$   $\theta$  $202$   $202$   $202$ 

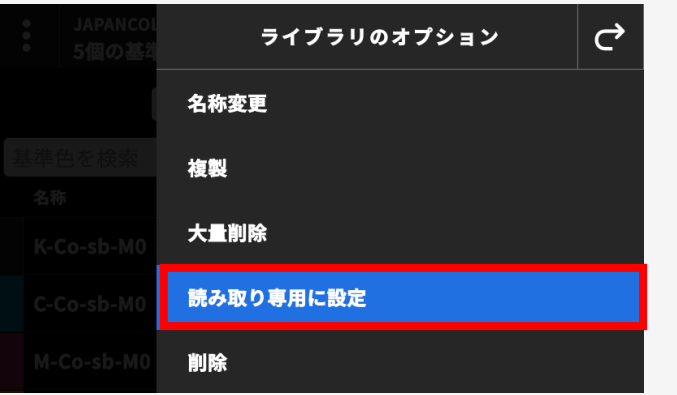

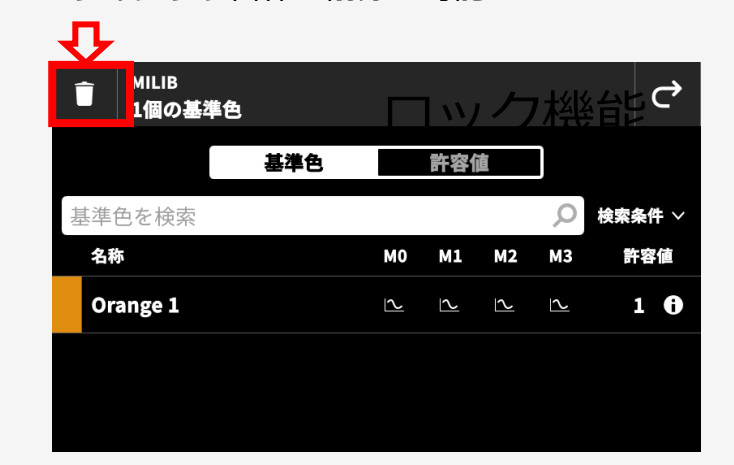

\*ライブラリ自体の削除は可能

eXact 2 装置内での操作

- ライブラリ名変更:不可
- 基準色の追加:不可
- 基準色の編集:不可
- 許容値の追加:不可
- 許容値の編集:不可
- ライブラリの削除:可

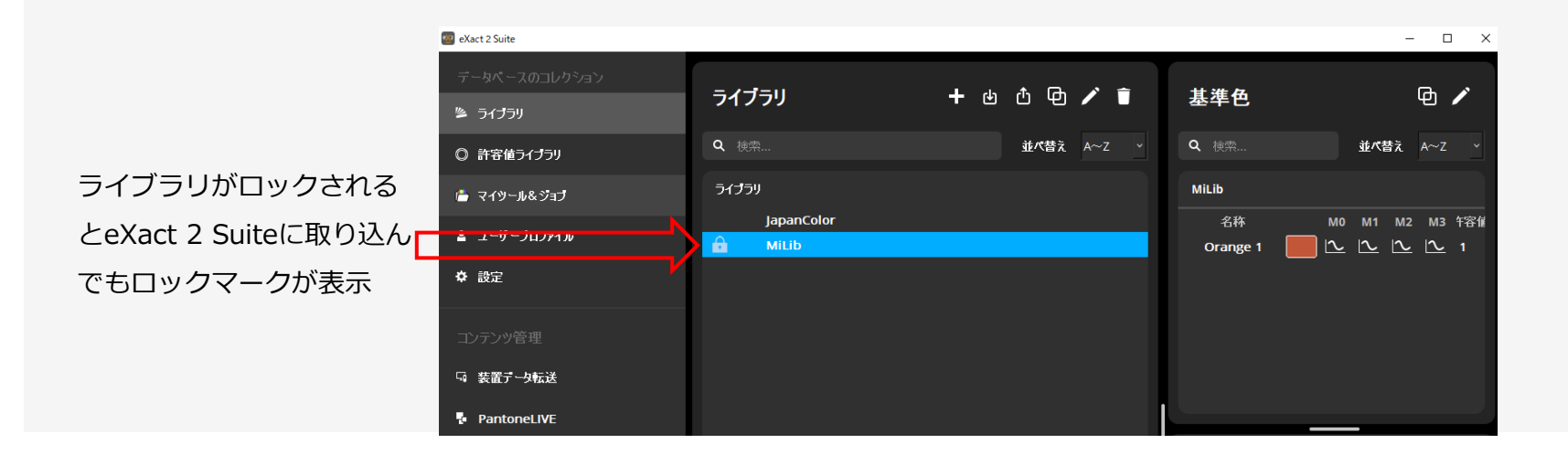

## eXact 2 Suiteでのライブラリのロック

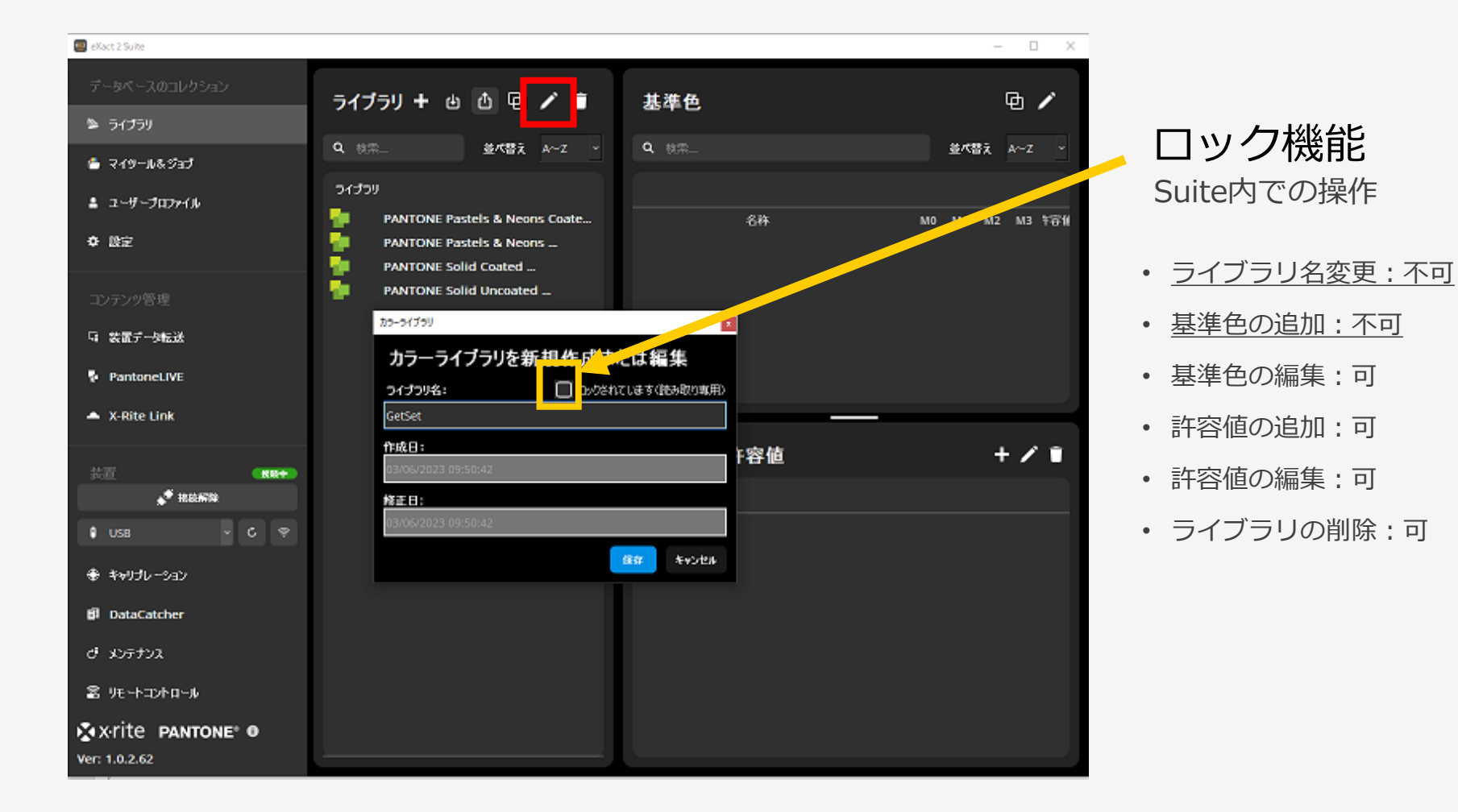

## ライブラリのCxFでの書き出し:eXact 2 Suite

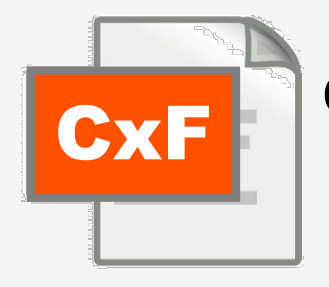

## CxFコアイルの転送と書き出し

#### 装置内ライブラリをeXact 2 Suiteに転送 こうしょう しょうしょう しょうしん こうしん こうしん こうしょう

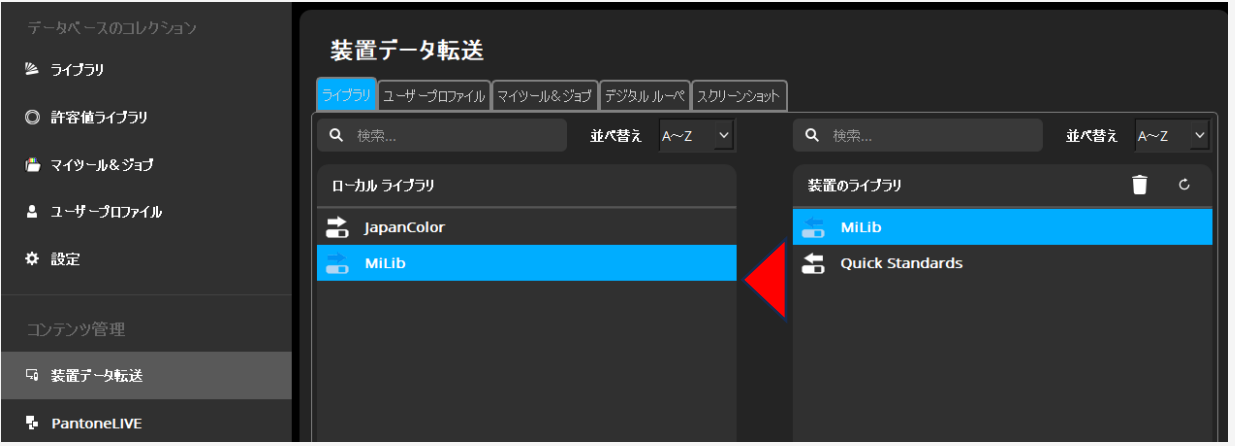

#### ライブラリはCxFファイルとして書き出し可能

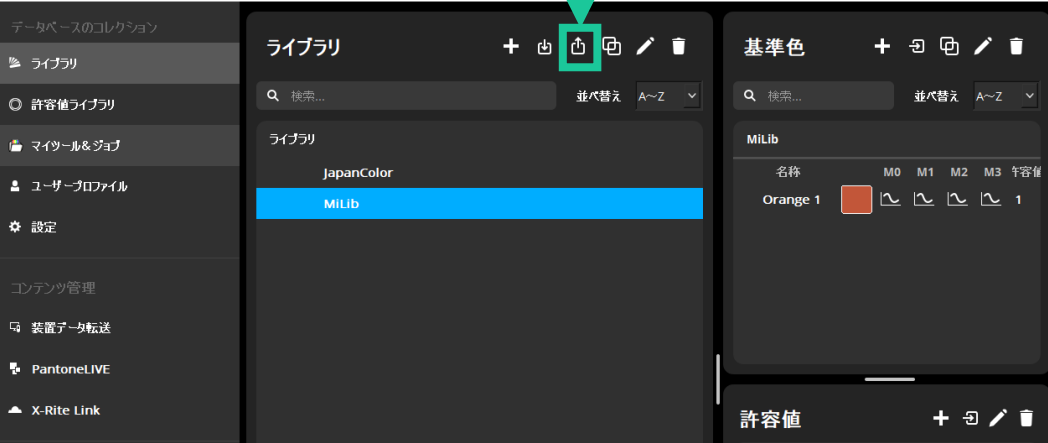

# Others

## 独立で設定可能な許容値ライブラリ:eXact 2 Suite

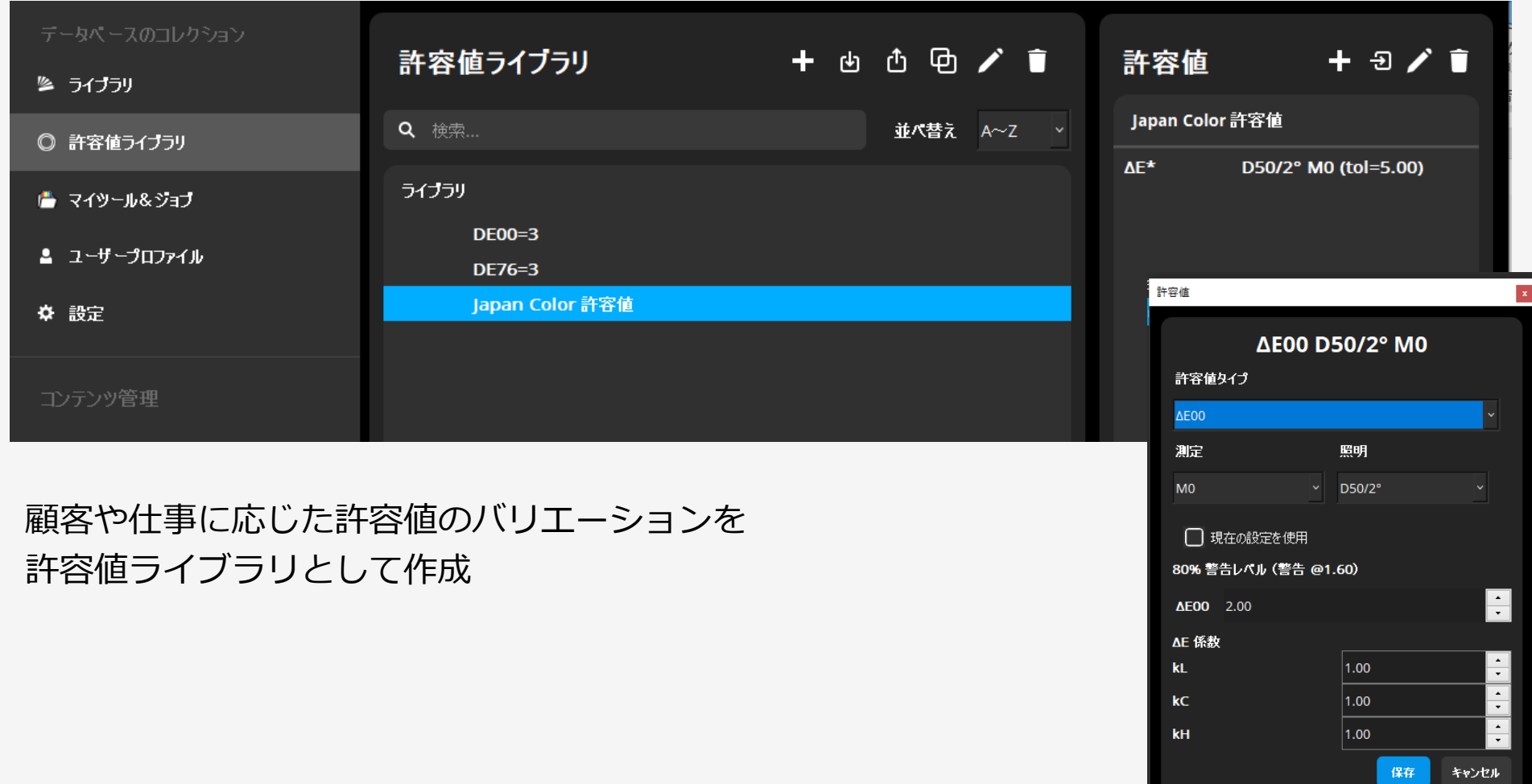

## 独立で設定可能な許容値ライブラリ:eXact 2 Suite

ライブラリ作成時に許容値ライブラリから選択して指定

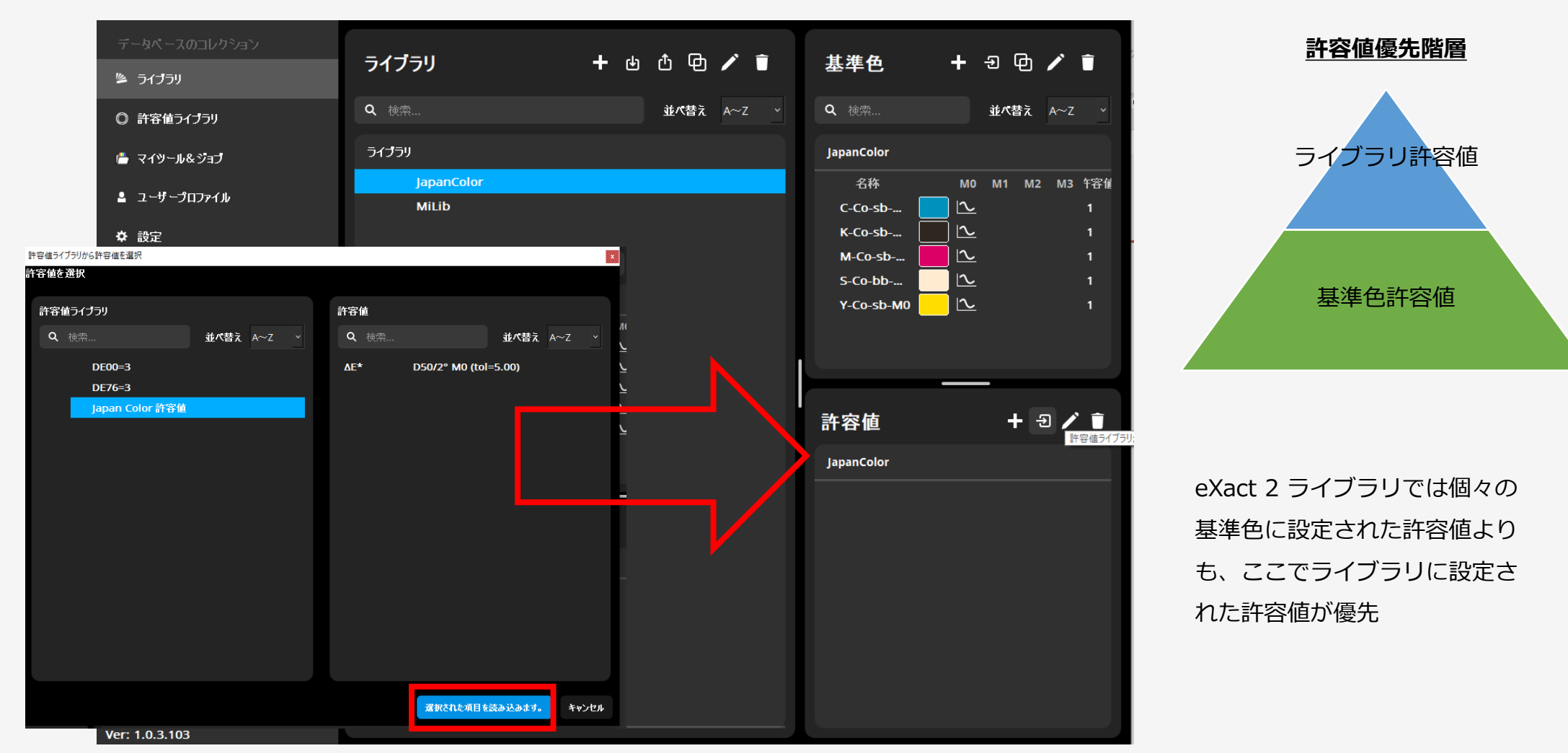

## スクリーンショット

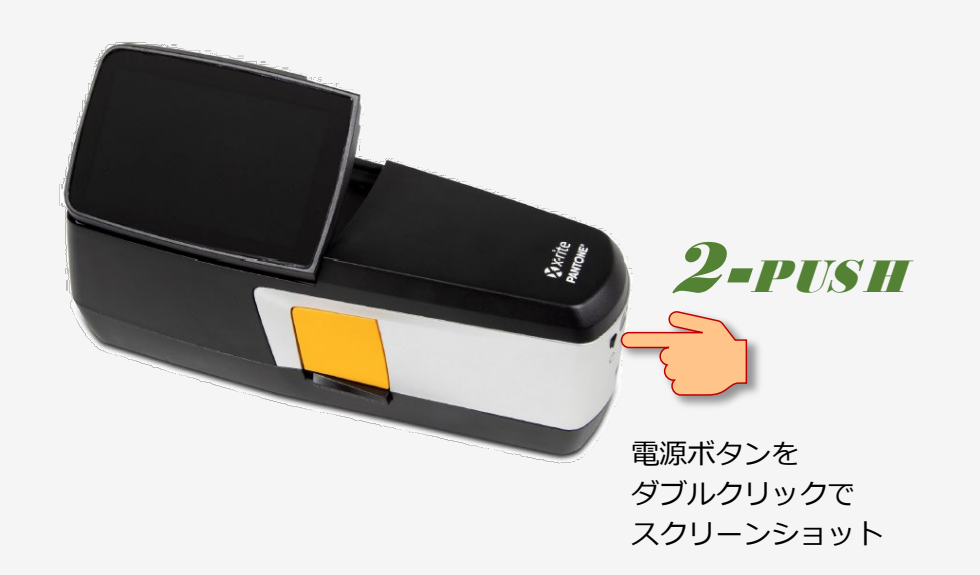

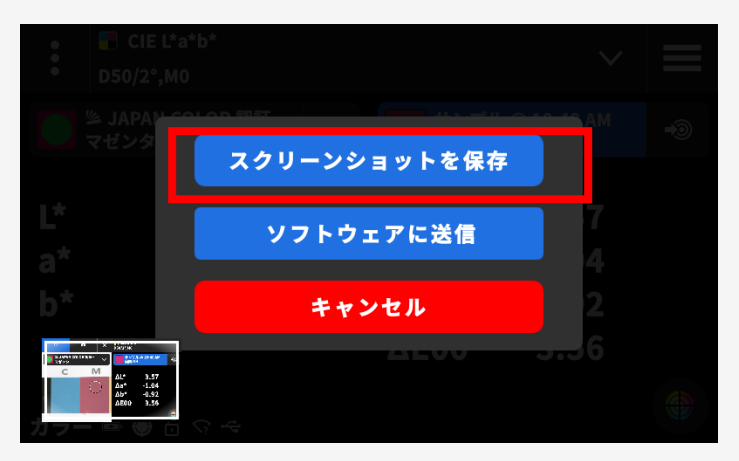

「スクリーンショットを保存」をクリックすると装置内に画像を **2-PUSH 保存、eXact 2 Suiteで選択してJPEGもしくはPNGで保存可能** 

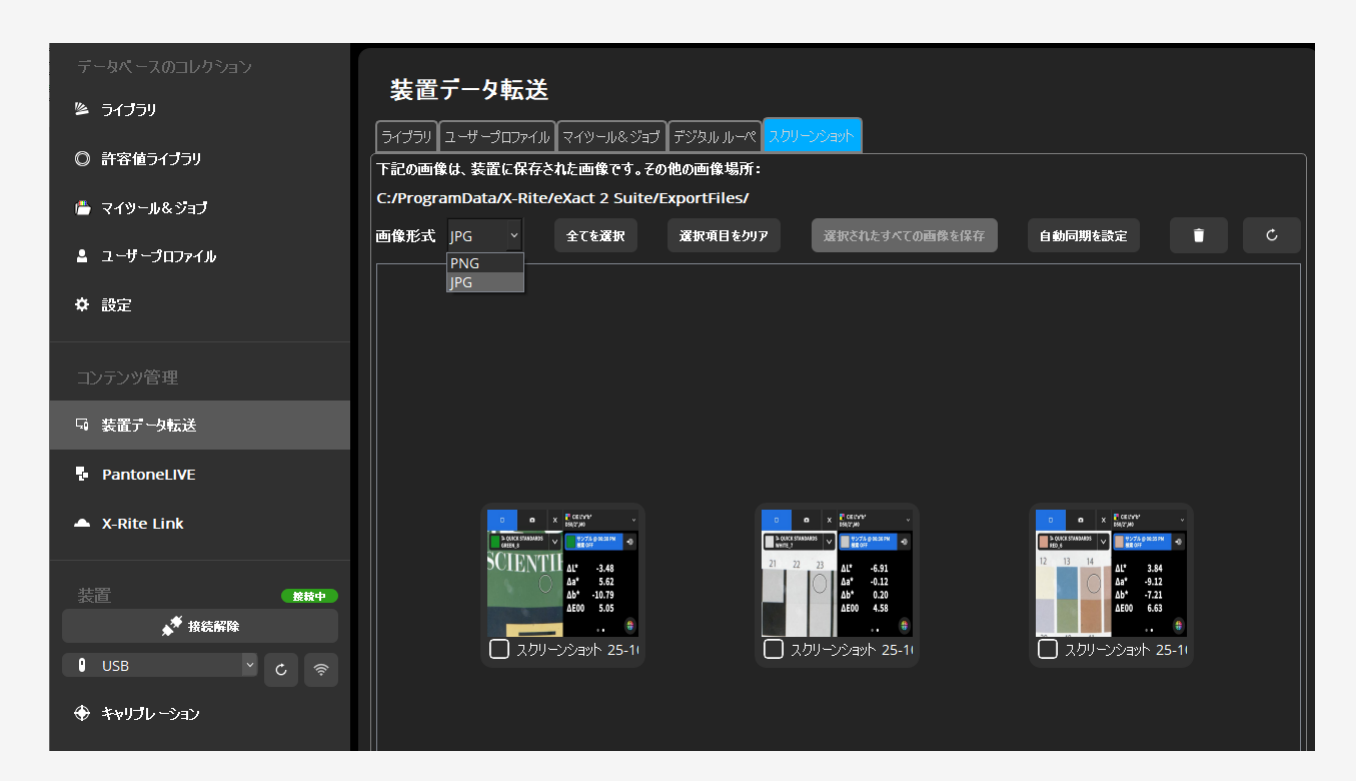

## スクリーンショット

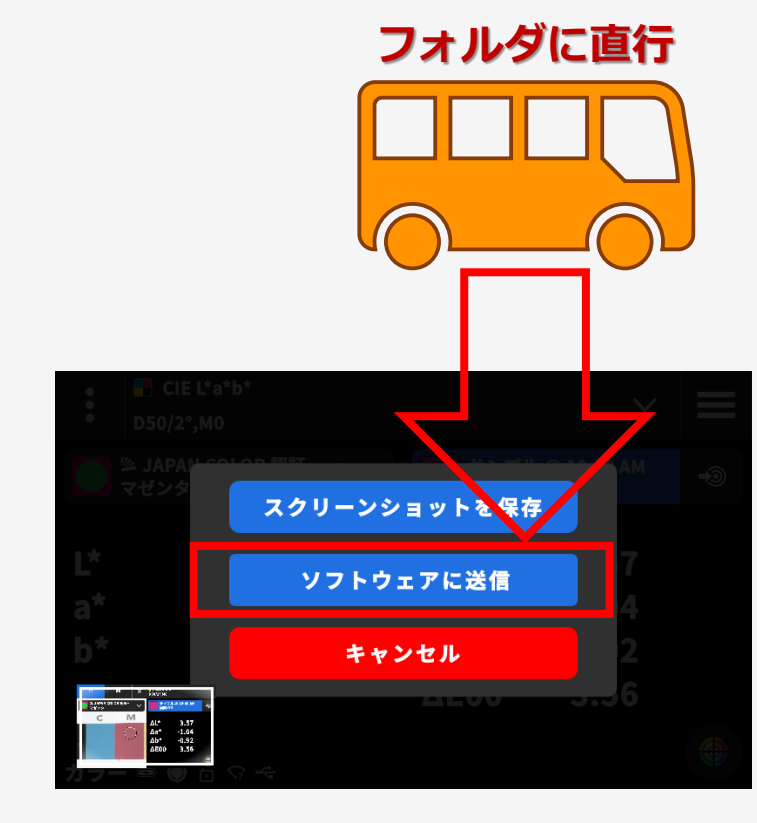

#### 「ソフトウエアに送信」をクリックすると「自動同期を設定」で 指定しているパスに画像を保存

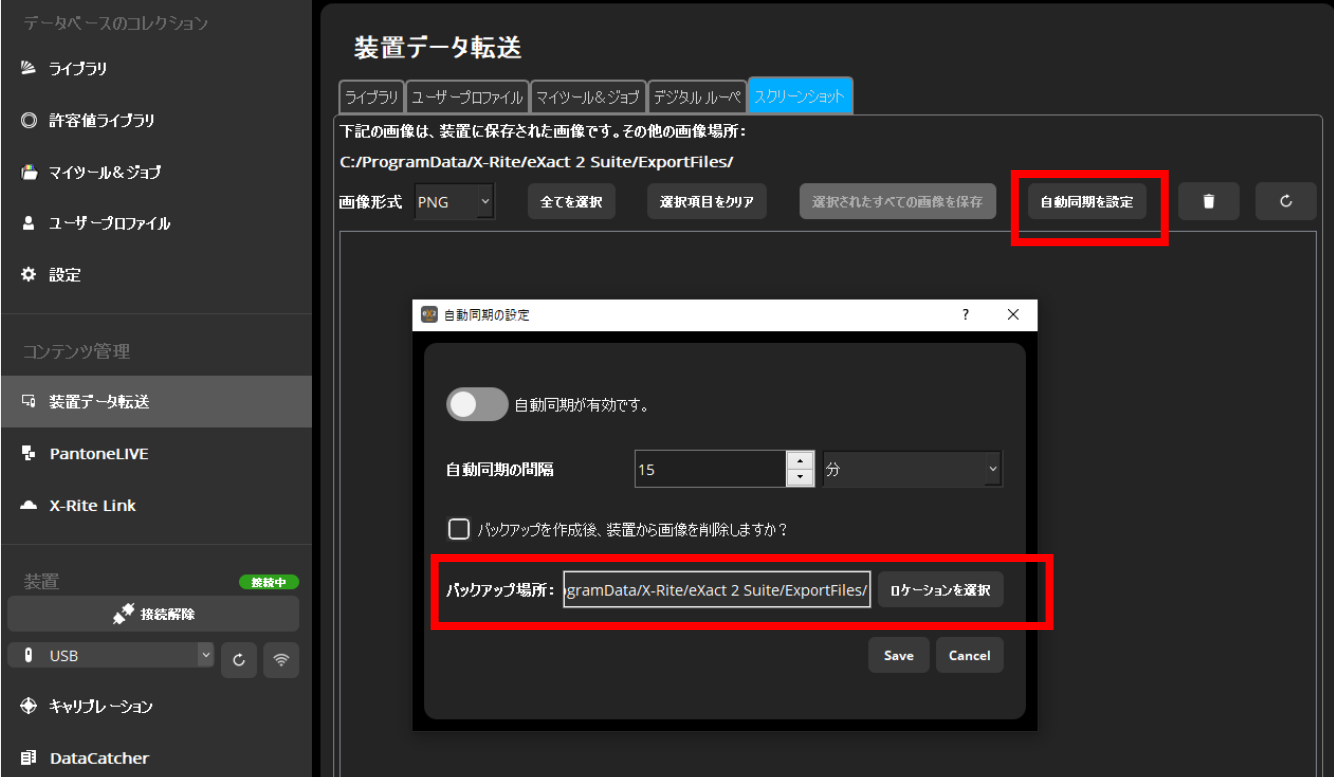

セキュリティ機能

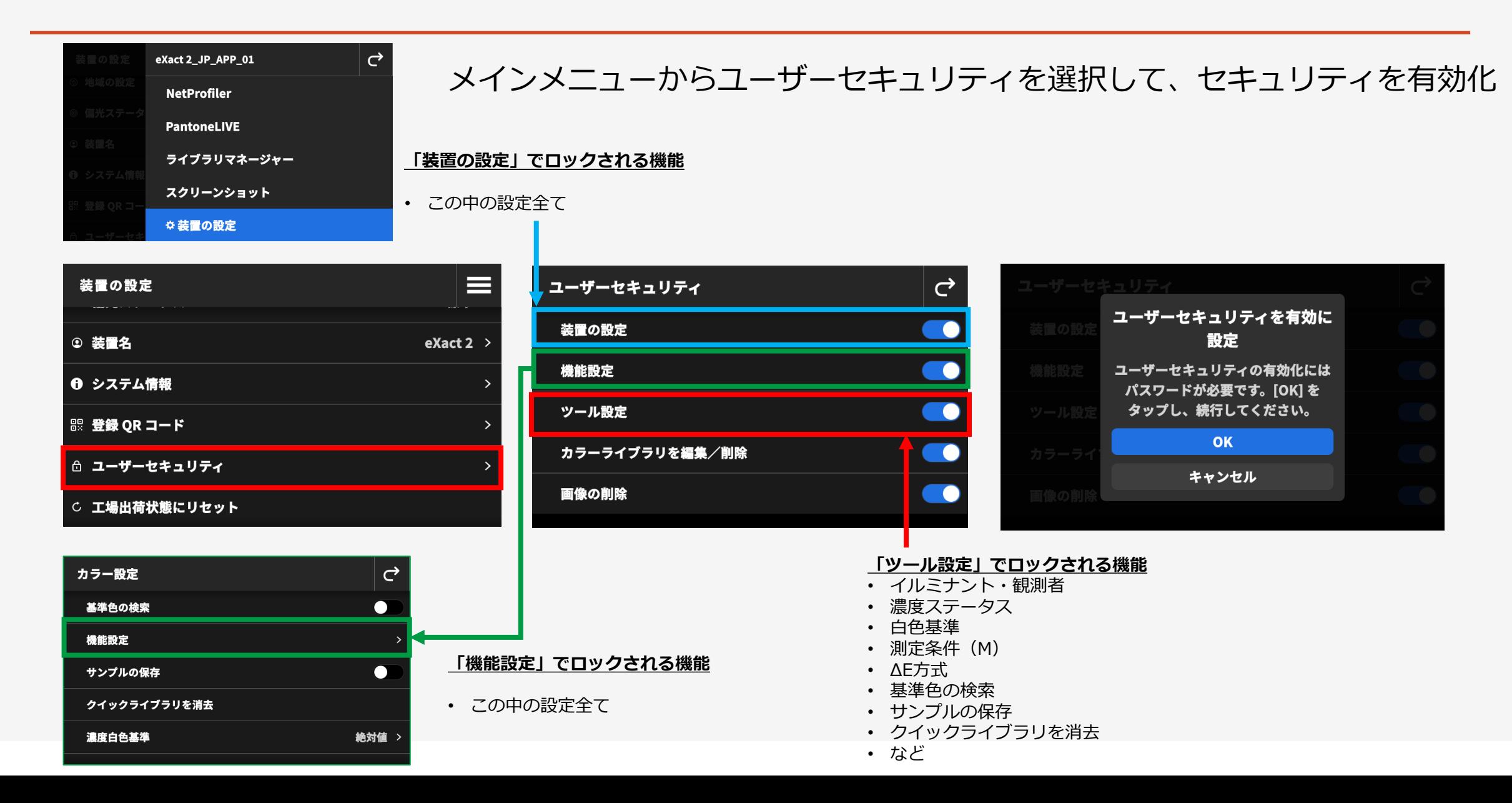

## セキュリティの解除

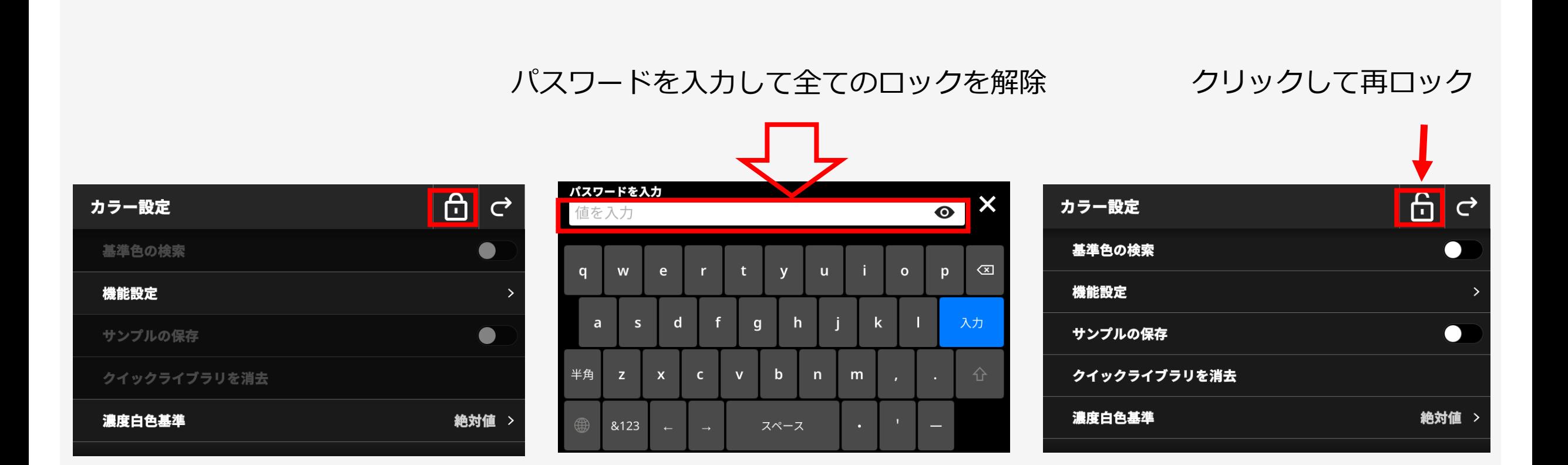

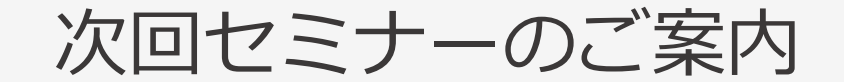

## **12月7日 15:00-15:45**

## **eXact 2 の使い方ウェビナーシリーズ 第10回 (最終回)**

― 各色彩値・濃度値・インデックス値の意味と使い方 ―

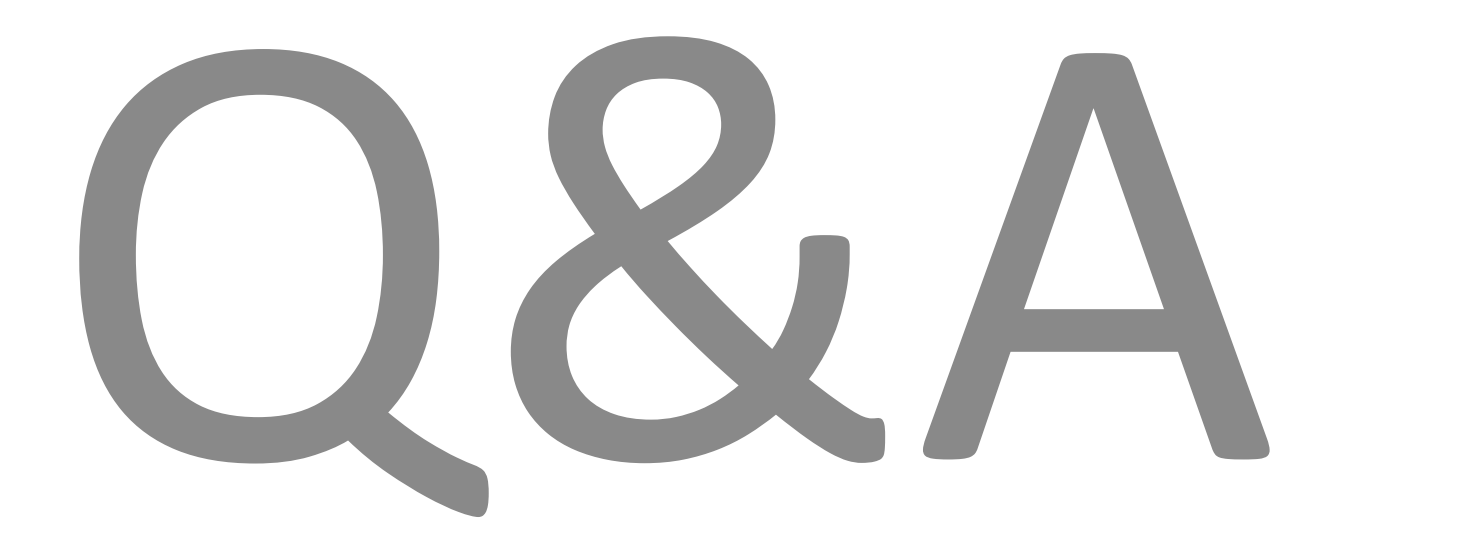

## おわりに

**◆◇アンケートご協力のお願い◆◇**

**本日のご感想をお聞かせください。**

※アンケートは、Zoomより退出された後に表示されます

◆◇見学会・製品デモ随時受付中◆◇ ゆりかもめテレコムセンター駅下車徒歩1分

**デモ機貸し出しも随時受付中です!!**

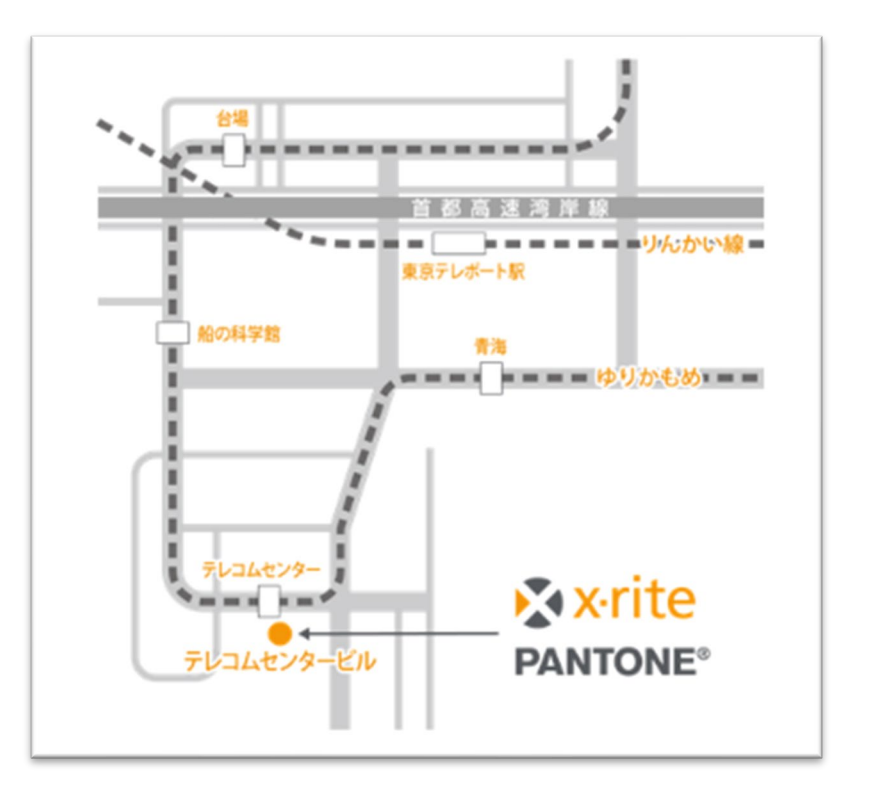

### X x-rite PANTONE®

エックスライト社 〒135-0064 東京都江東区青海2-5-10 テレコムセンタービル 西棟6F 電話 03-6374-8734 E メール [japan@xrite.com](mailto:japan@xrite.com)

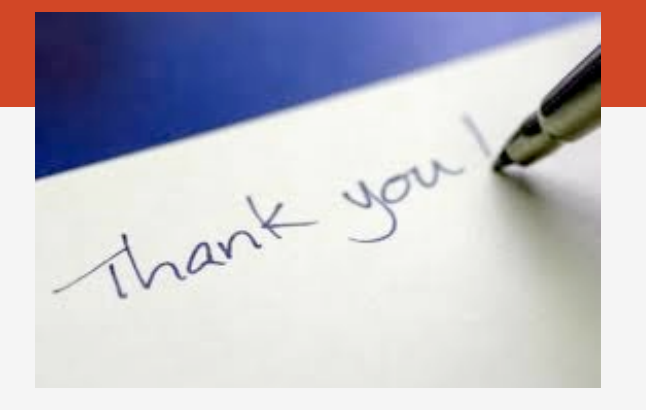

#### 免責事項: 本資料の情報はその有用性や正確性を保証するものではありません. 本情報を利用することによるいかなる損害も免責とさせていただきます.